### **LA: RISE CalJOBS Reports**

There are a variety of reports that can be generated through the CalJOBS system. This guide will assist you with pulling information for the LA: RISE Program.

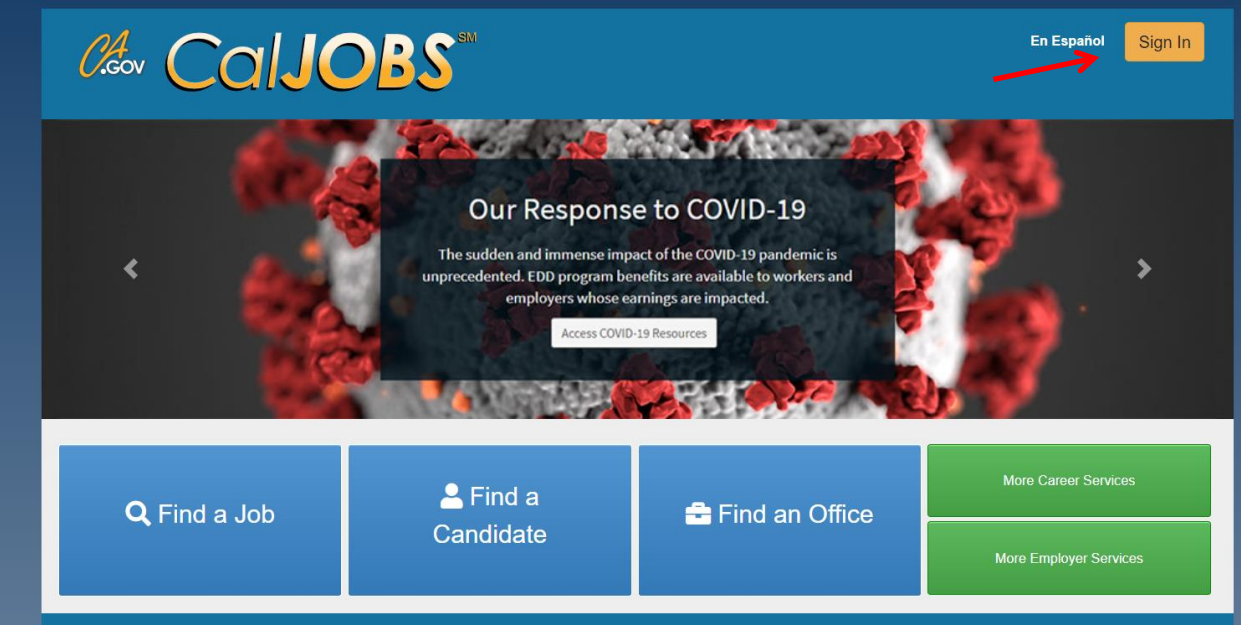

Log in to CalJOBS through [https://www.caljobs.ca.gov](https://www.caljobs.ca.gov/)

MIS UNIT July 2022

## **Questionnaire List Report**

To run this report:

- 1. Select **Detailed Reports** from the report's menu.
- 2. Under the **Miscellaneous** section select **"Questionnaire."**
- 3. Select **Questionnaire List Report**

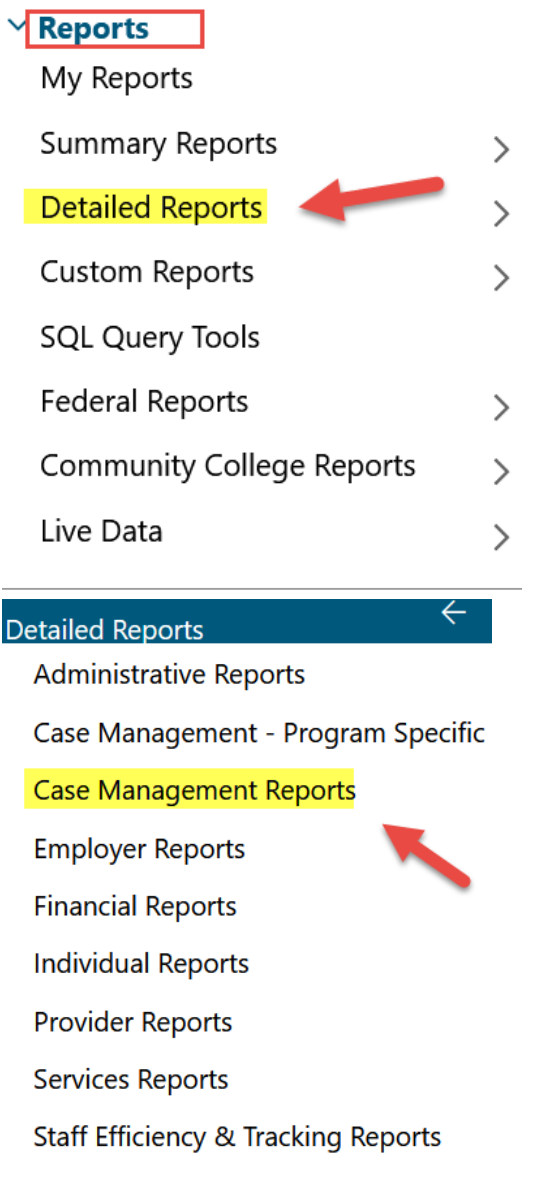

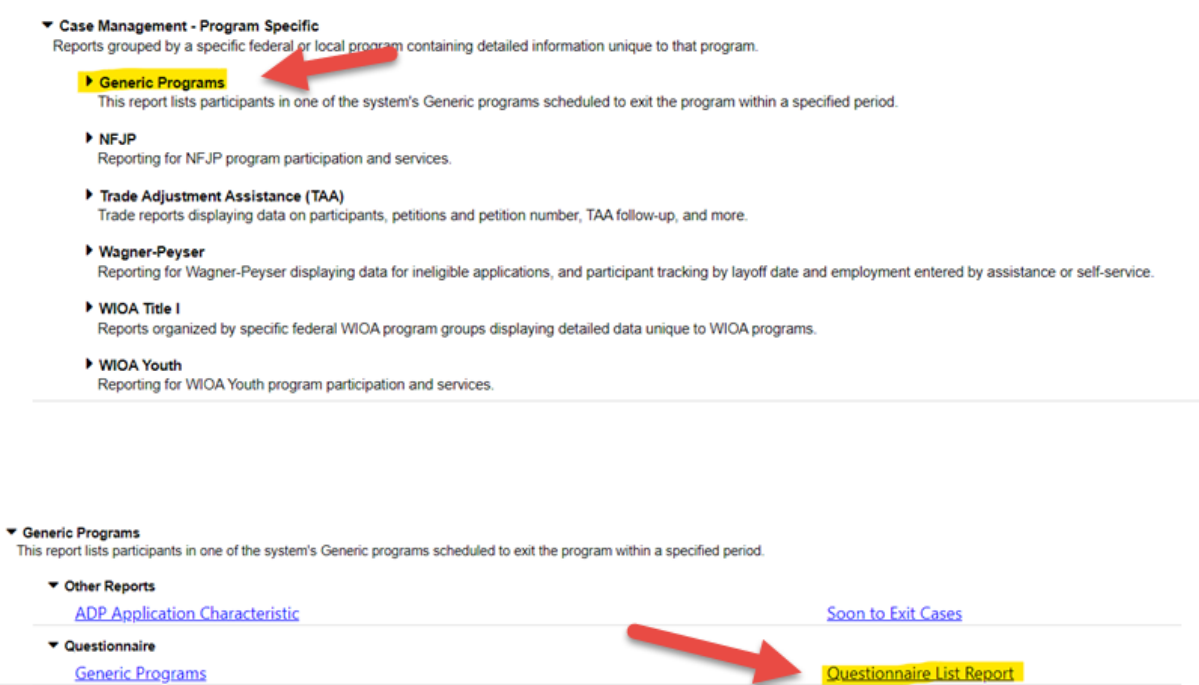

# Questionnaire List Report<br>
COLIOBS<sup>"</sup> Questionnaire - Questionnaire List Report

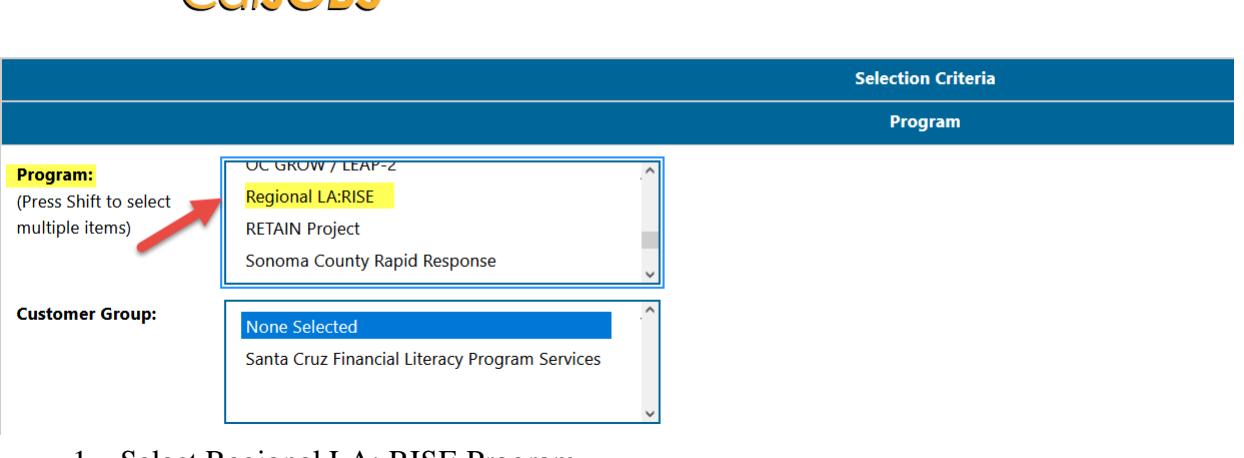

- 1. Select Regional LA: RISE Program.
- 2. Customer Group can be left unselected.

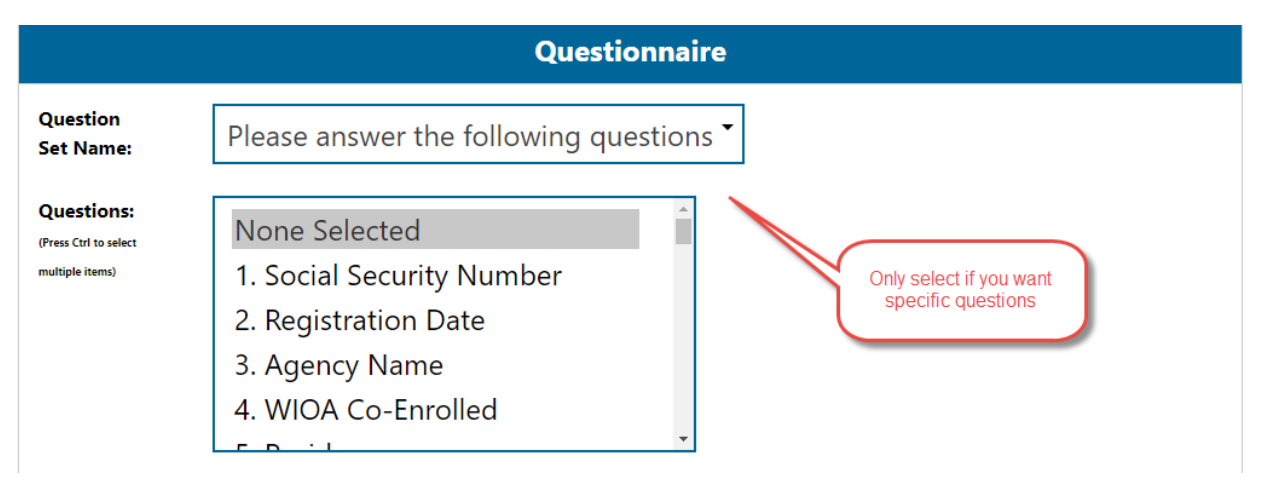

3. Questions can be left as unselected. If a specific question is required, a selection can be made.

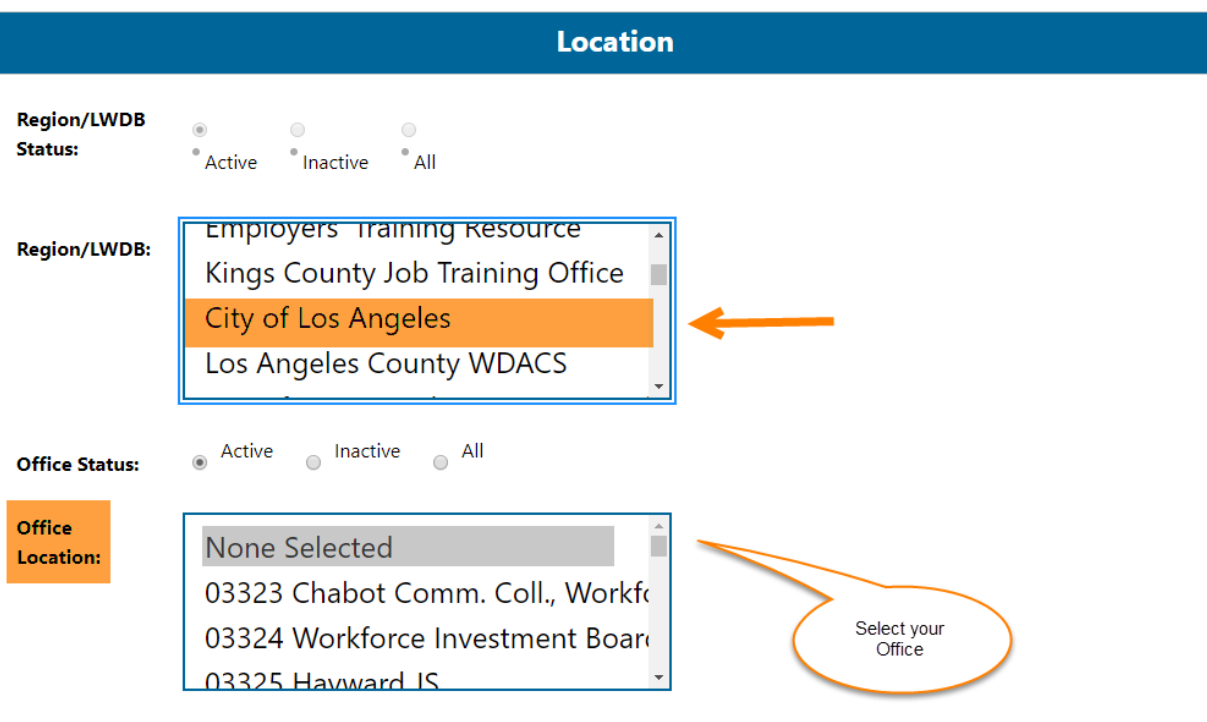

- 4. Select City of Los Angeles as the Region.
- 5. Select your Office Location.

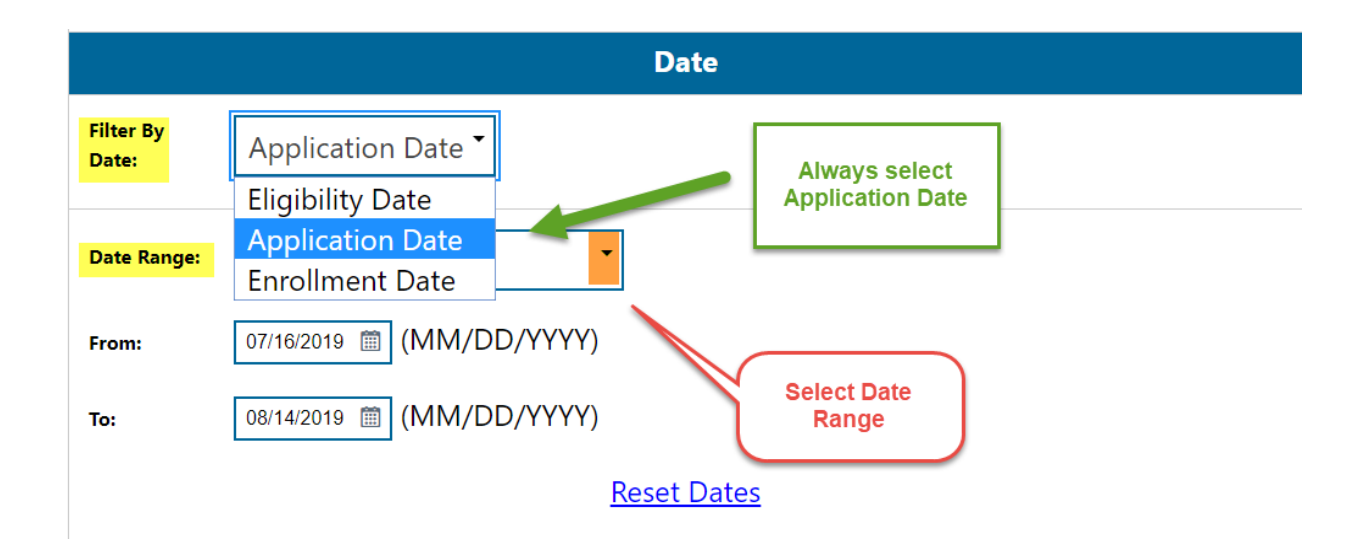

- 6. Select "Application Date" as the date filter.
- 7. Select desire "Date Range."
- 8. Run Report.

#### **Sample Report**

The sample report displays a roster of the participants with a total number count at the bottom. In addition, the information can be sorted in alphabetical order or by date. To sort, click on the column. Once you have sorted the report, you can export it to excel or PDF.

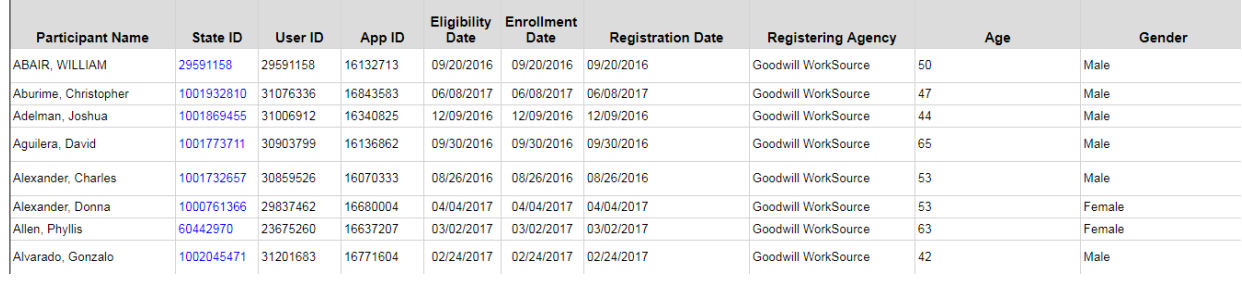

### **Exited Cases Report**

To run this report:

- 1. Select **Detailed Reports** from the report's menu.
- 2. Under the **Case Management Report** section select **"Case Load."**
- 3. Select **Exited Cases Report.**

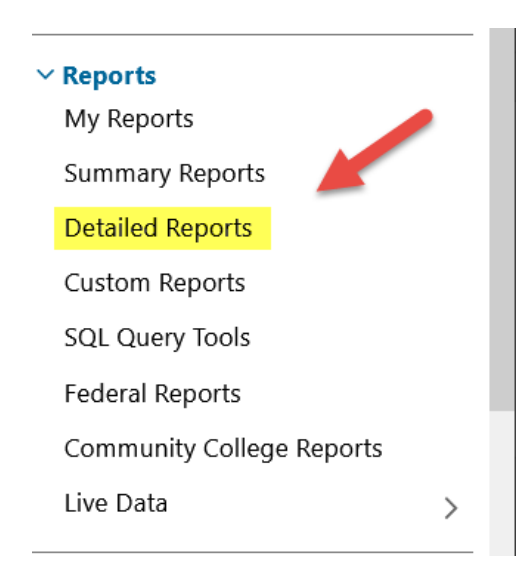

#### Case Load

.<br>View reports providing a snapshot of various case management indicators prior to federal reporting. Identify key indicators, such as individuals who are soon-to-be soft exited, youth missi ndividuals currently enrolled without case assignment.

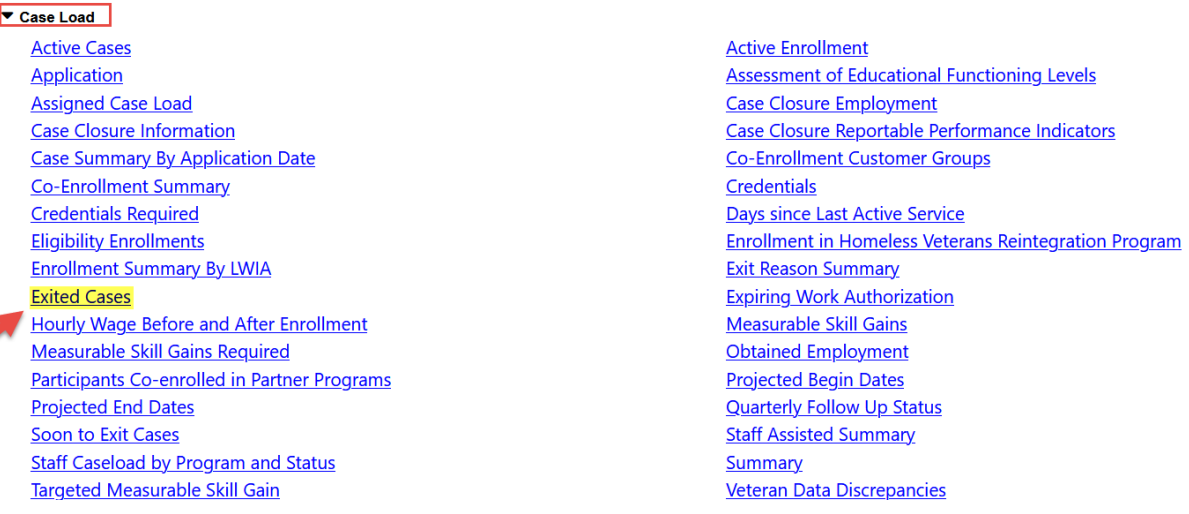

### **Exited Cases Report**

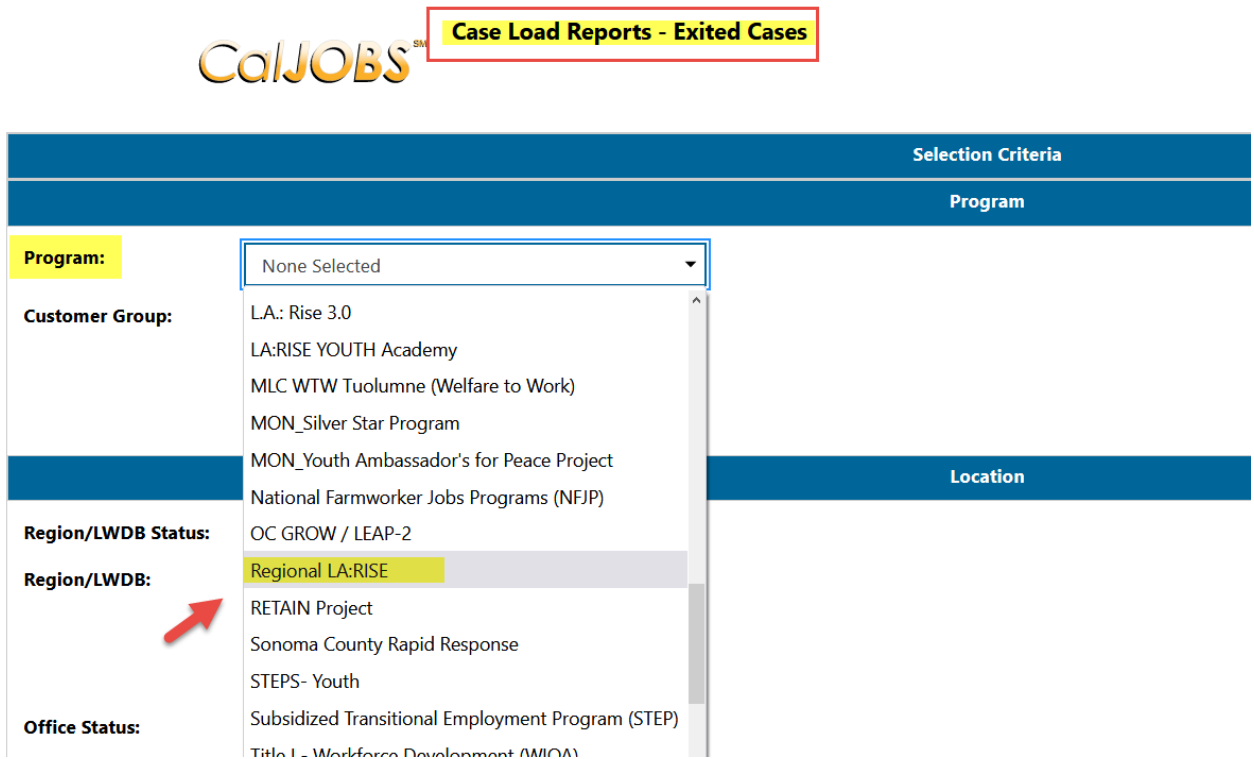

**Region/LWIA:** The Region/LWIA should always be set to City of Los Angeles

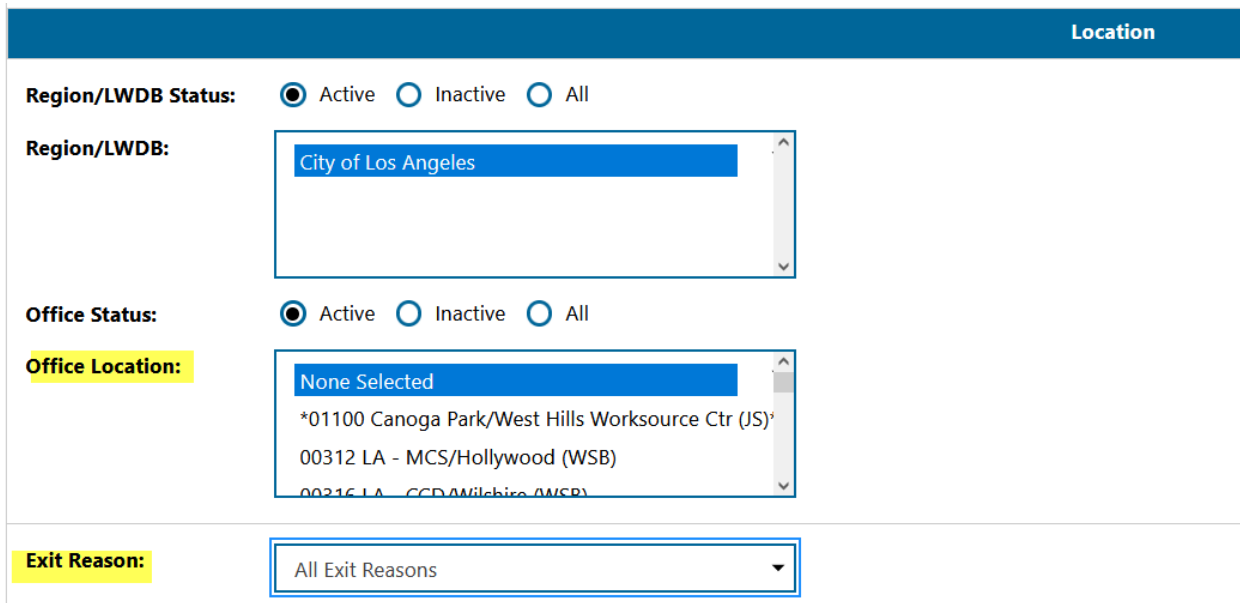

**Office Location**: Select your Office from the drop-down menu.

**Exit Reason:** The exit reason could be left unselected, or a specific exit reason could be selected.

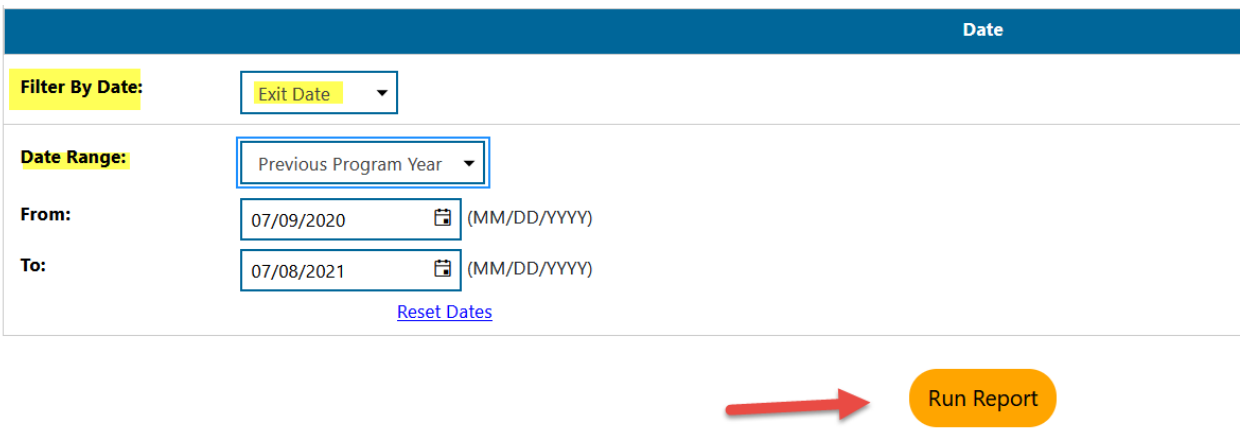

After selecting the appropriate filters for your report, click on "Run Report" to generate the report. An example of the report is below.

#### **Sample Report**

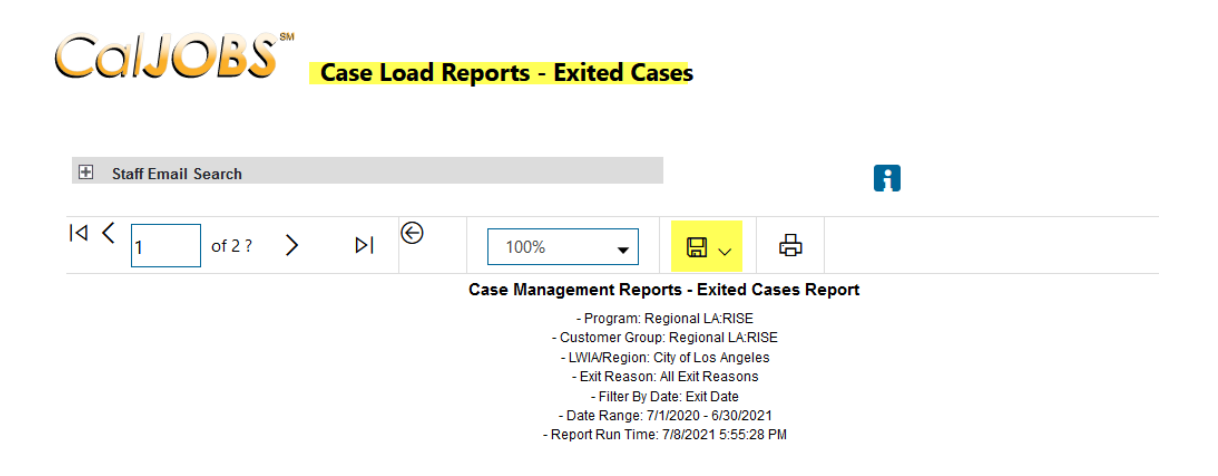

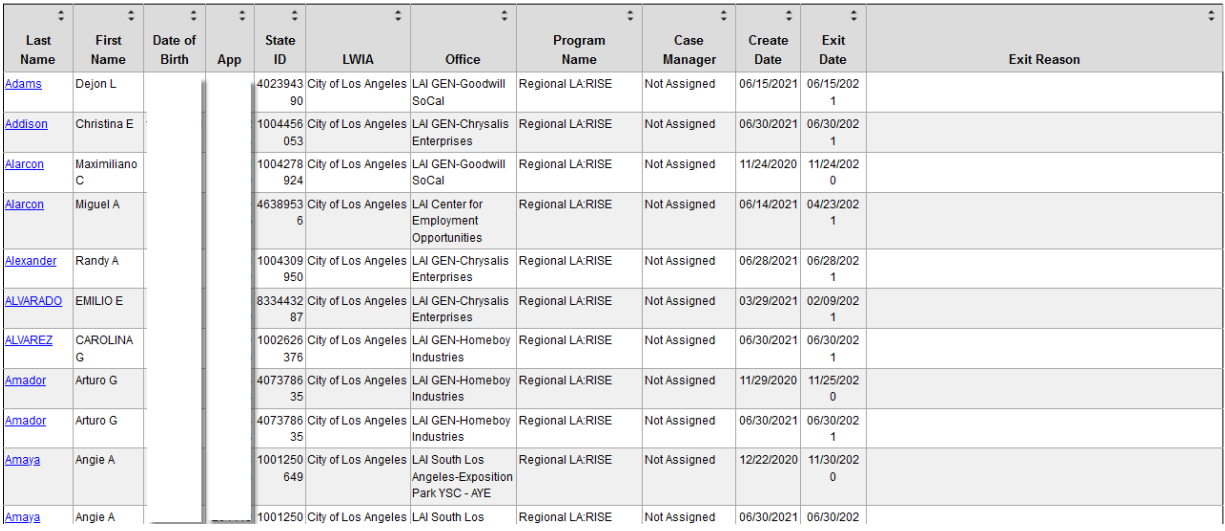